## *Hvordan sletter og tilføjer jeg kort til Apple Pay?*

## **Slet kort**

**1**

Skal ske direkte i Apple Pay wallet

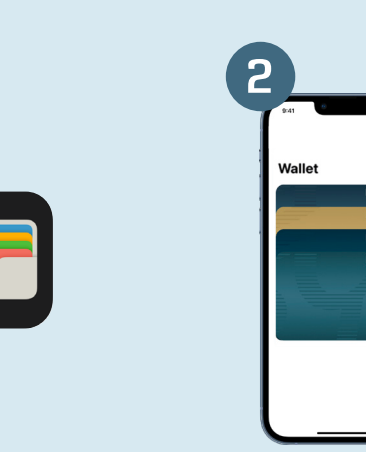

Find App'en Wallet på din telefon

Find dit VISA kort og klik på det (Læg mærke til at Dankort logoet IKKE vises på kortet).

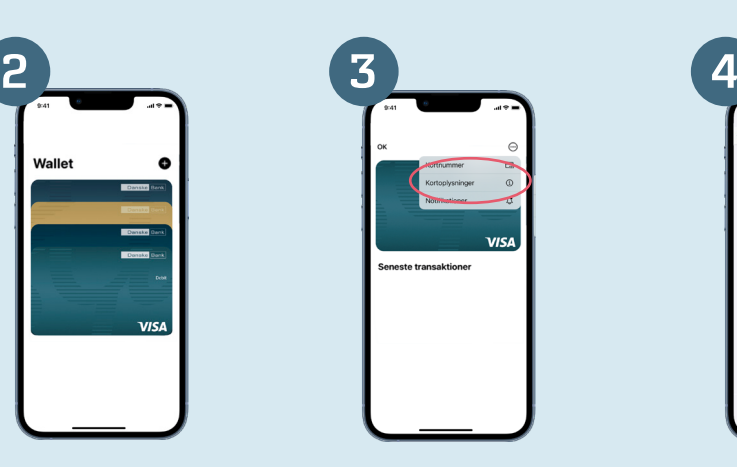

Vælg de tre prikker i toppen af skærmen og vælg "Kortoplysninger"

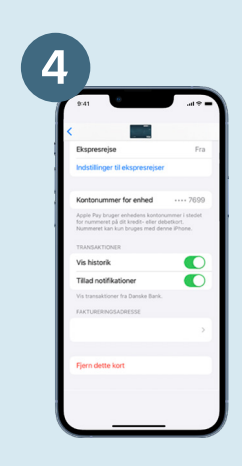

Scrol helt til bunden og vælg "Fjern dette kort"

## **Tilføj kort**

Gøres nemmest fra mobilbank, da ingen kortoplysninger og SMS-koder skal indtastes her. (kan dog også tilføjes direkte fra Apple Pay wallet, f.eks. hvis du har et Apple Watch)

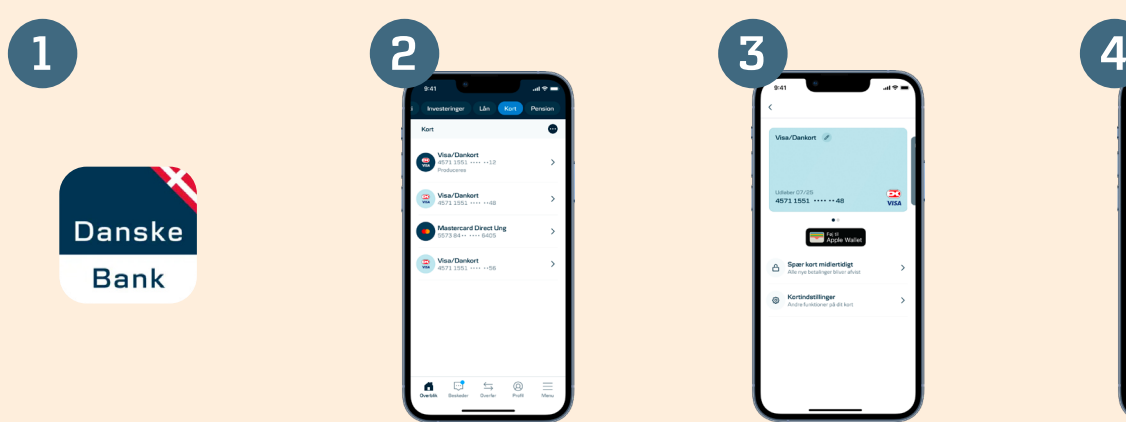

Gå i Mobilbanken

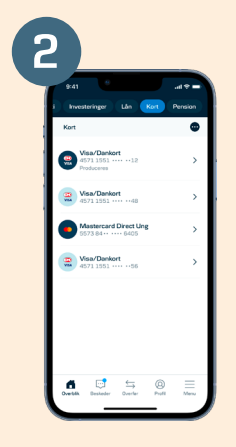

Vælg "Kort" i topmenuen, og herefter dit Visa/Dankort

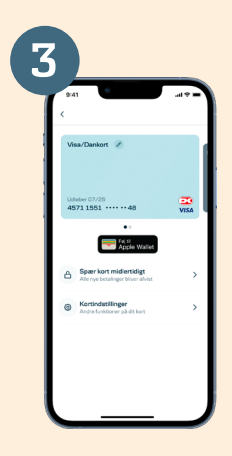

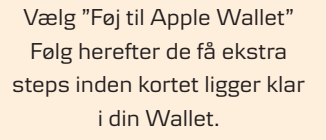

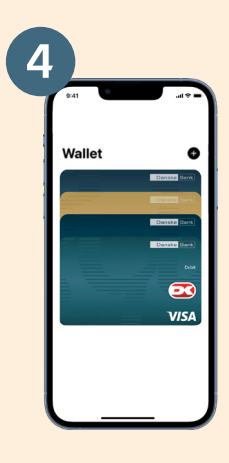

Hvis du går tilbage til APP'en wallet kan du nu se, at dit Visa/Dankort er tilføjet, og nu viser både Dankort-logoet og VISA-logoet.

(Hvis det er længe siden, du sidst har tilføjet dit Visa/Dankort, skifter baggrundsfarven på kortet også)